ETAS

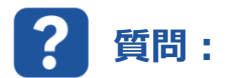

**INCA 実験に LAB ファイル(変数ファイル)を含めるにはどうすればよいですか。**

## **回答:**

## **INCA 実験の Variable Selection ダイアログでコンテキストメニュー項目の[Add LAB File]を選択 すると、lab ファイルを追加できます。**

- **1.** 変数選択ダイアログを開きます。
- **2.** [全てのソース]またはいずれかのデバイスを右クリックすると、コンテキストメニューが表示されます。ダイア ログウィンドウでファイル拡張子のフィルタが「.lab」であることを確認してください。あるいは、フィルタを「全 てのファイル」に設定することもできます。

[ラベルファイルの追加]をクリックして既存のファイルを選択し、ウィンドウを閉じます。

- **3.** lab ファイルが追加されると、左側の変数選択ウィンドウにリスト表示され、右側にファイルの内容が表示 されます。
- **4.** lab ファイル(v1.0)に表示されるのは変数名のみですが、lab ファイル(v1.1)には変数名だけで なくラスタ情報が含まれています。

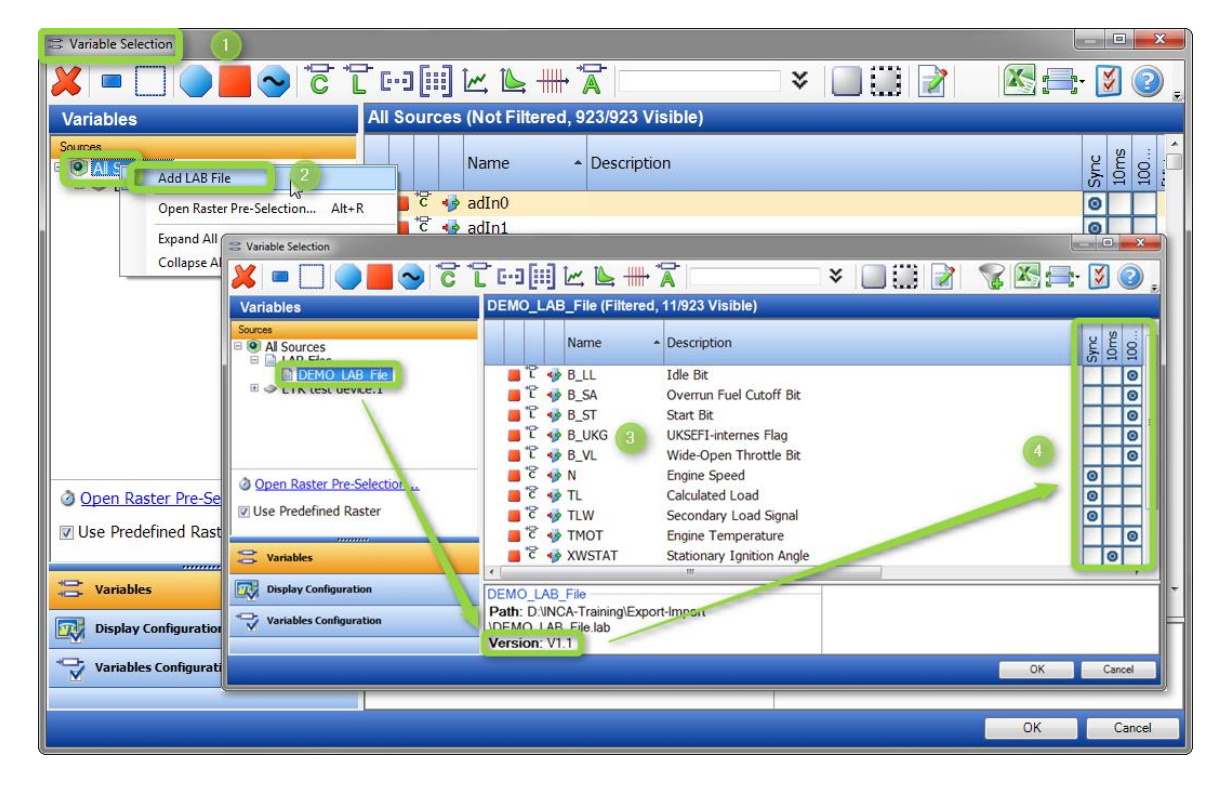

ETAS

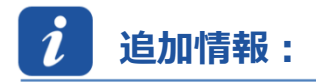

lab ファイルは適合データマネージャ (CDM) でも使用できます。

LAB ファイルを含める手順は、上記の手順と同様です。詳細については、INCA オンラインヘルプ (F1) も参 照してください。

ラスタ情報(v1.1 Lab)を含む Lab ファイルの書き込みは、INCA V7.2.4 でサポートされています。

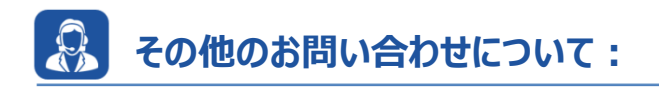

その他の FAQ については、次のサイトでご確認ください。[www.etas.com/ja/faq](http://www.etas.com/ja/faq) ご不明な点がある場合は、当社のサポートセンターへお気軽にお問い合わせください。 こちらからあらゆる情報をご確認いただけます。<http://www.etas.com/ja/hotlines.php>

本情報(以下「FAQ」)の提供において、当社は(明示的または黙示的を問わず)その完全性または正確性に関する責 任、金銭的保証、または義務を一切負いません。ETASは、故意の損害が生じた場合を除き、本情報の使用に起因する、また は起因した可能性のある損失および損害(間接的損害、特別損害または派生的損害を含む)について責任を負わないもの とします。